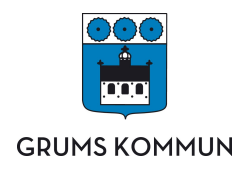

## Hur gör du för att aktivera användarkonto i Skola24

Nedan visas en bild som visar ett ex. på mail som du får när du ansökt om konto i Skola24. För att påbörja aktiveringen klickar du på länken "Aktiveringsadress" som den röda pilen pekar på.

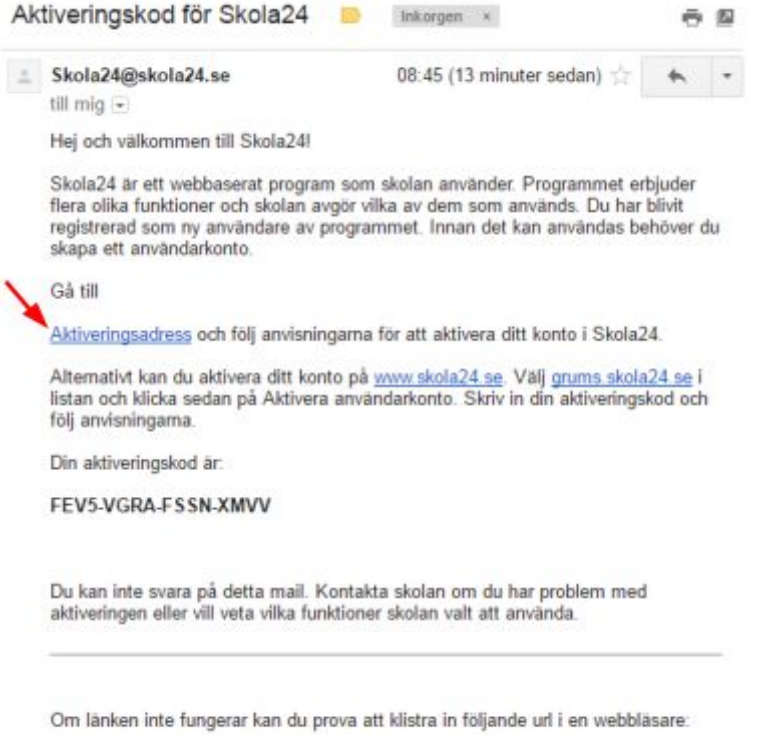

https://grums.skola24.se?k=FO0z8Tq2G0NKnlwehCcg0QGG

När du klickat på länken "Aktiveringsadress" kommer du till en webbsida motsvarande den som bilden nedan visar. Läs och se att din aktiveringskod överensstämmer, om den gör det klicka då på "Nästa".

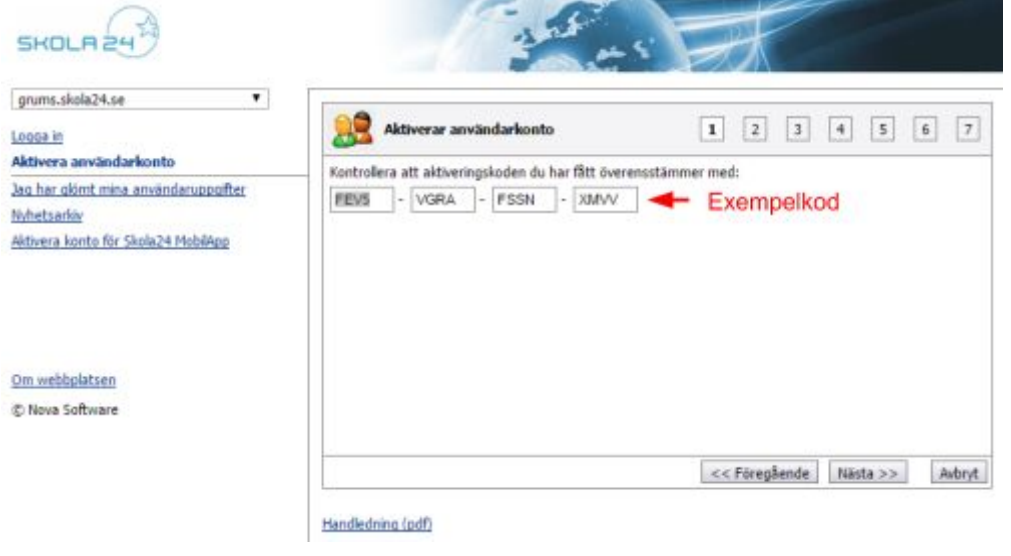

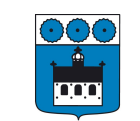

## **GRUMS KOMMUN**

I steg två kommer en ruta med ett användaravtal upp. Läs igenom avtalet och klicka i rutan "Jag godkänner ovanstående villkor". Klicka därefter på "Nästa" och gå vidare till steg tre.

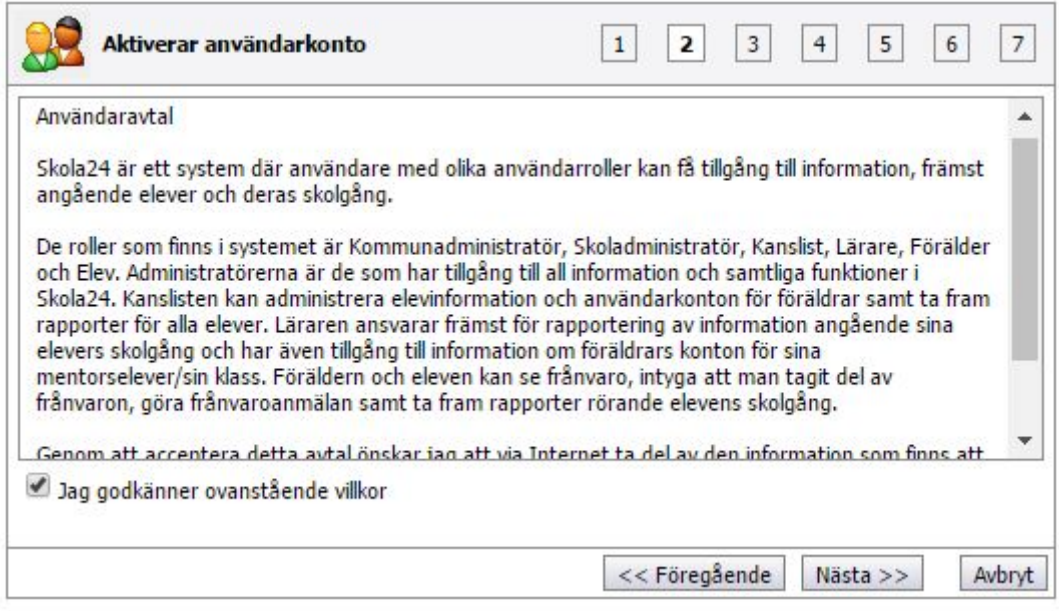

I steg tre fyller du i ditt personnummer enligt det formatet som anges, tolv tecken utan bindestreck, se bilden nedan. Du fyller även i ditt/dina barns personnummer enligt samma format. När du gjort detta klickar du på "Nästa".

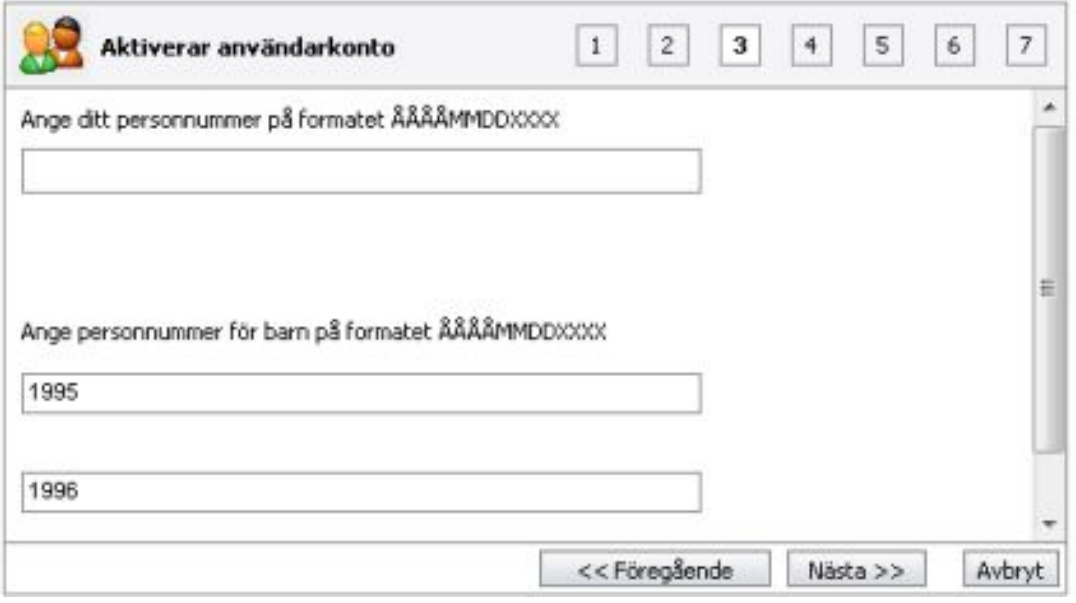

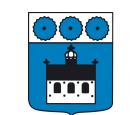

## **GRUMS KOMMUN**

I steg fyra skall du ange ett användarnamn på minsta fyra tecken och ett lösenord. Läsa igenom hur kraven på lösenordet är och ange ett som minst motsvarar dessa krav. Detta lösenord kommer att gälla tills du själv väljer att byta det. Klicka därefter på "Nästa" och gå vidare till steg fem.

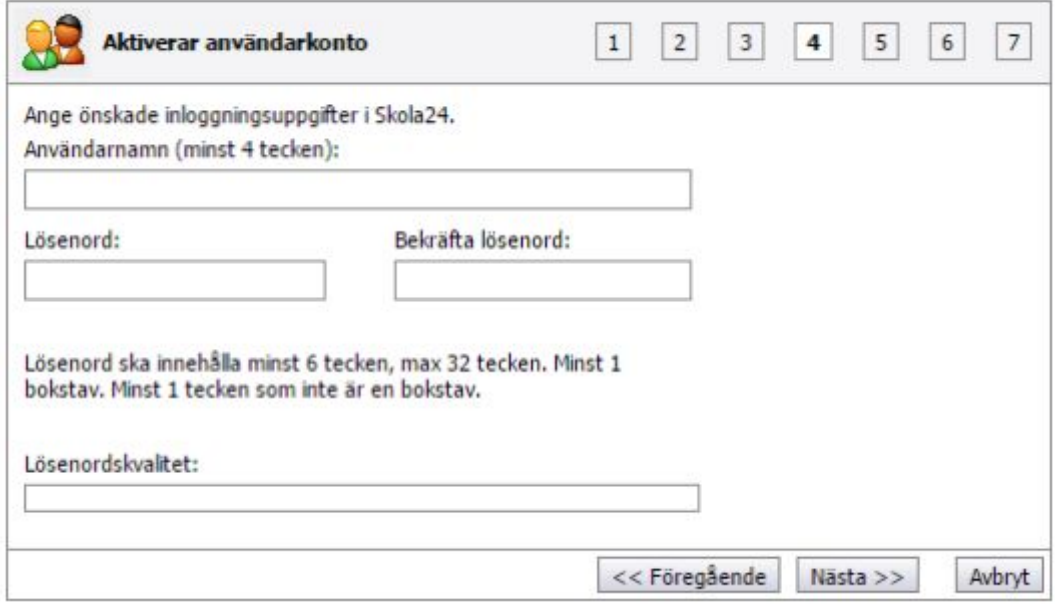

I steg fem anger du din e-postadress om den inte redan är ifylld och korrekt. När detta är kontrollerat klickar du på "Nästa".

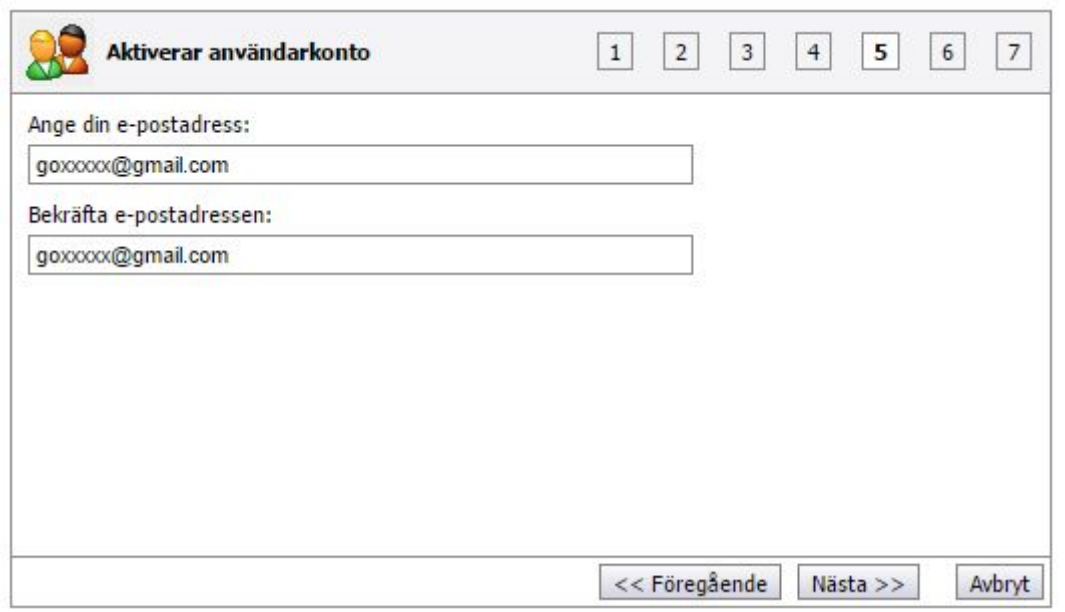

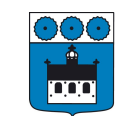

## **GRUMS KOMMUN**

I steg sex skall du kontrollera dina uppgifter. När detta är gjort och överensstämmer med dina läser du igenom meddelandet som finns under dina uppgifter i detta steg. När detta är gjort klickar du på "Registrera" och har du inte ändrat din e-postadress i steg 5 kan du logga in direkt i Skola24. Har du däremot ändrat din e-postadress loggar du in på din mail och fullbordar din aktivering av kontot som texten i bilden nedan visar exempel på.

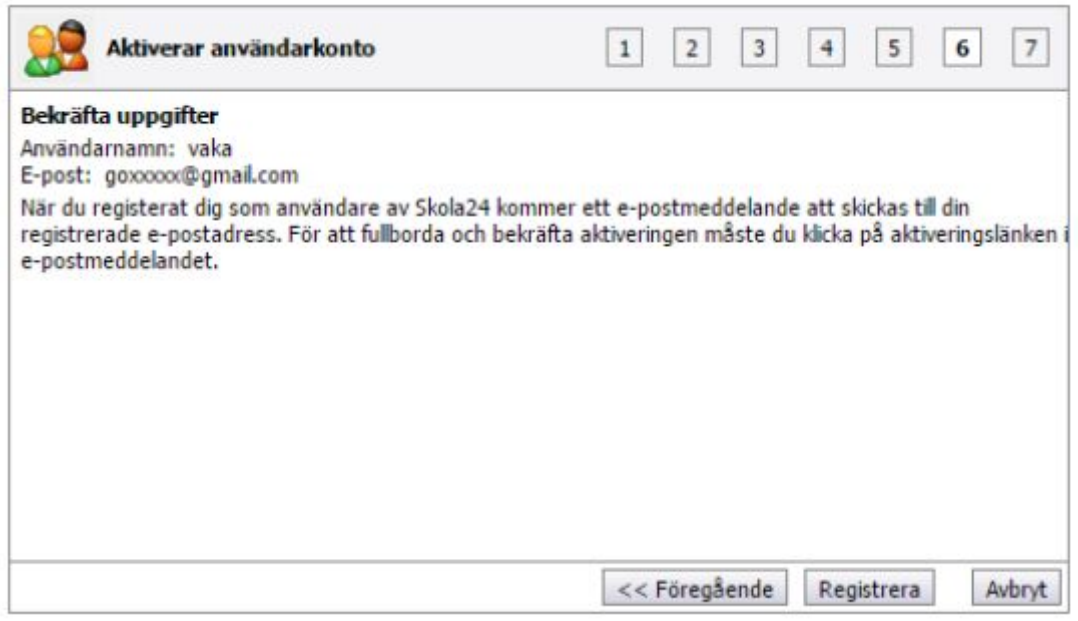

Nu har allt gått bra och du nu registrerad som användare av Skola24! Nu kan du logga in via <https://grums.skola24.se/> och ta del av omdömen, frånvaro och hantera delarna i Förskola/fritidshem för ditt/dina barn. Du kan även frånvaroanmäla och läsa artiklar som skolan skickar ut via systemet.

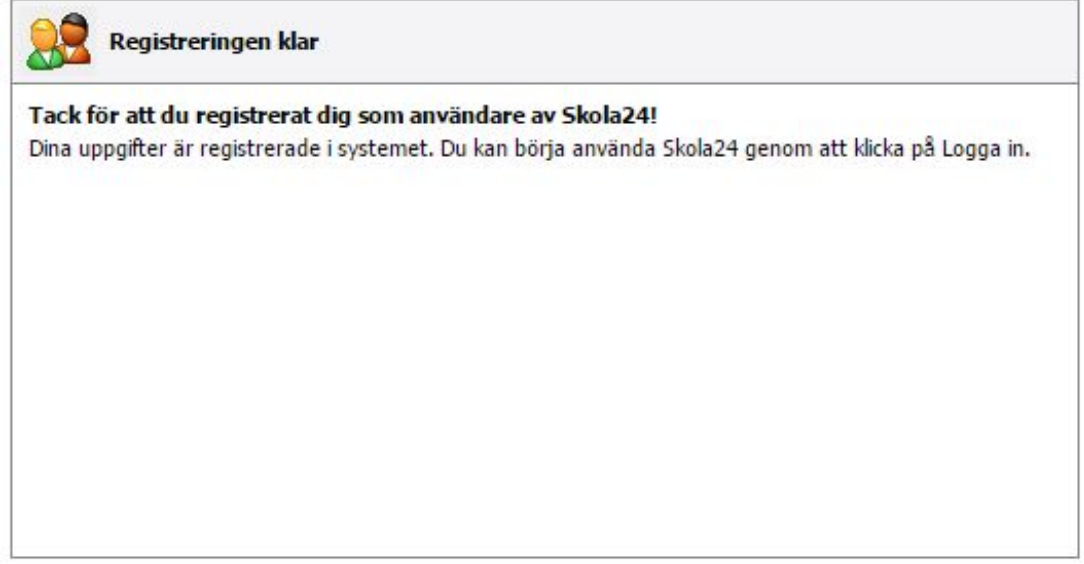

Nu när du har ett konto kan du också använda dig av appen Skola24. Sök på Skola24 i App [Store](https://appsto.re/se/KqvnI.i) eller [Google](https://play.google.com/store/apps/details?id=se.novasoftware.skola24&hl=sv) [Play](https://play.google.com/store/apps/details?id=se.novasoftware.skola24&hl=sv) eller klicka på länkarna som motsvarar operativsystemet som din mobil har. Sedan loggar du in med de användaruppgifter som du har valt i din registrering.